## How to Install QT Open Source

- 1) Download the software from [here.](https://www.qt.io/download-qt-installer?hsCtaTracking=99d9dd4f-5681-48d2-b096-470725510d34%7C074ddad0-fdef-4e53-8aa8-5e8a876d6ab4)
- 2) Run the downloaded installer

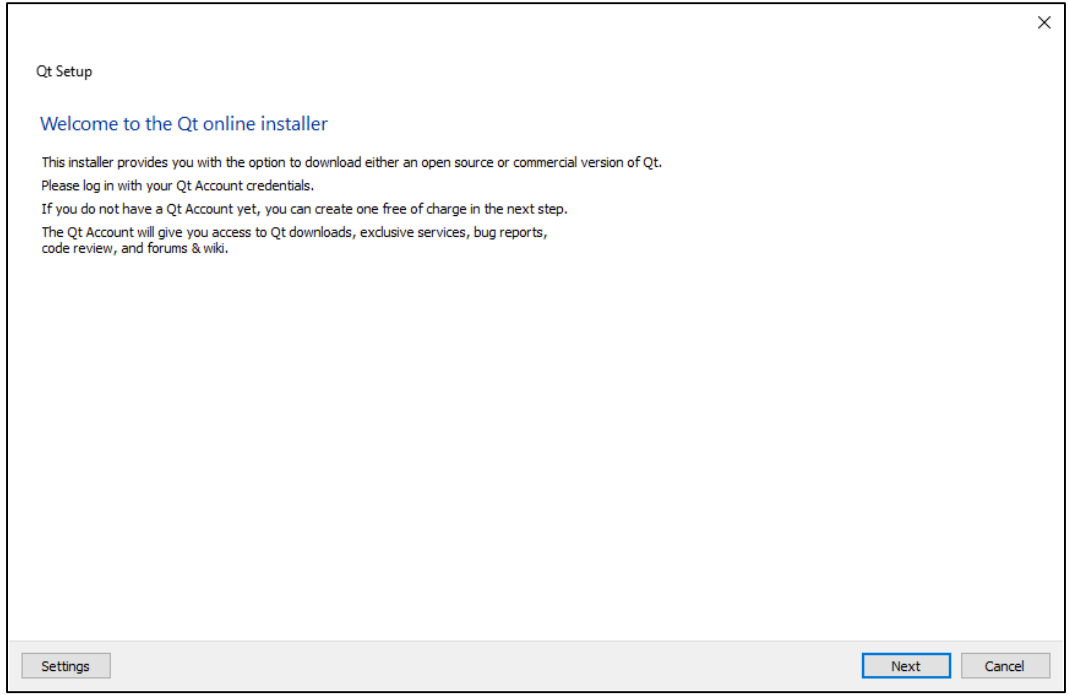

3) You will need to create a Qt account to install and verify your email

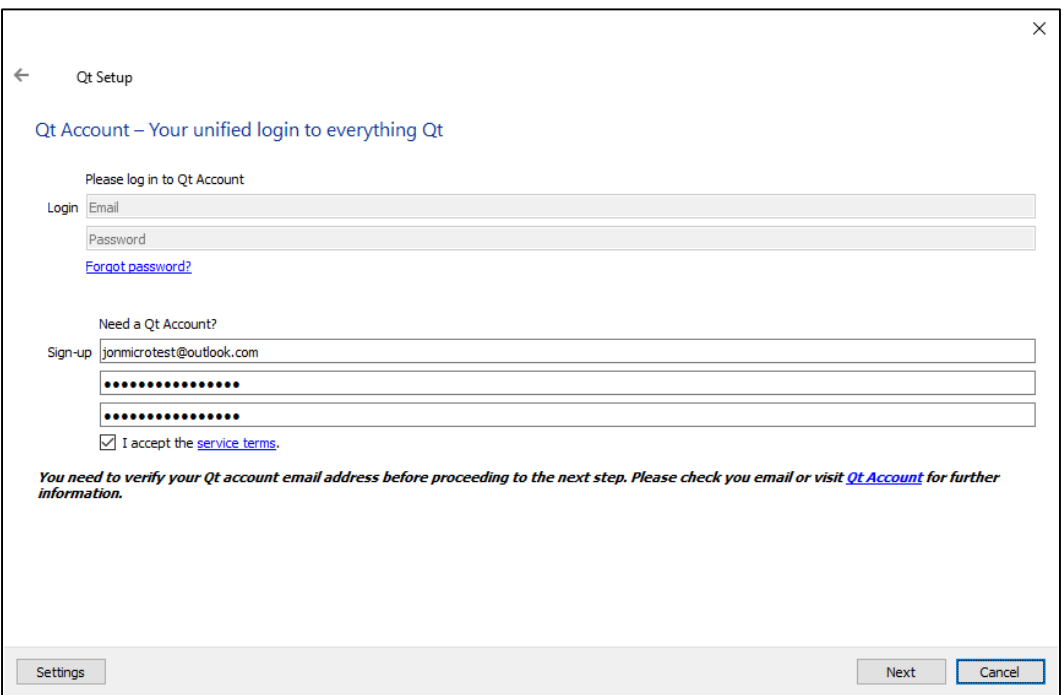

4) READ and agree to the license agreement

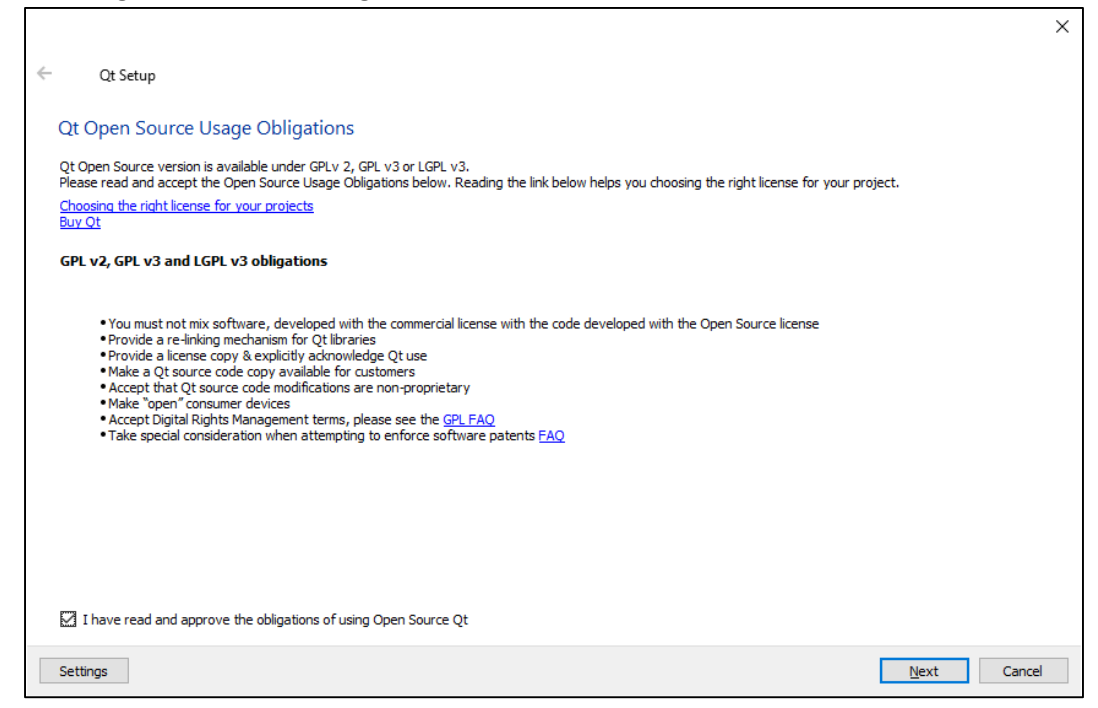

- 5) Click next
- 6) Agree or Disagree to the User Experience

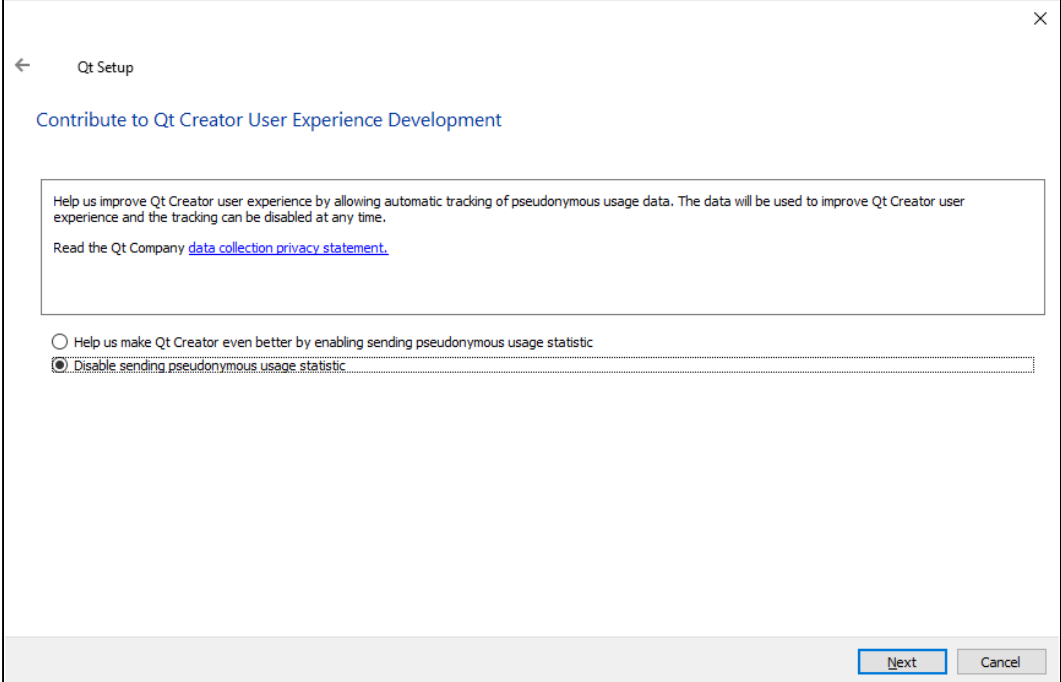

## 7) Choose install location

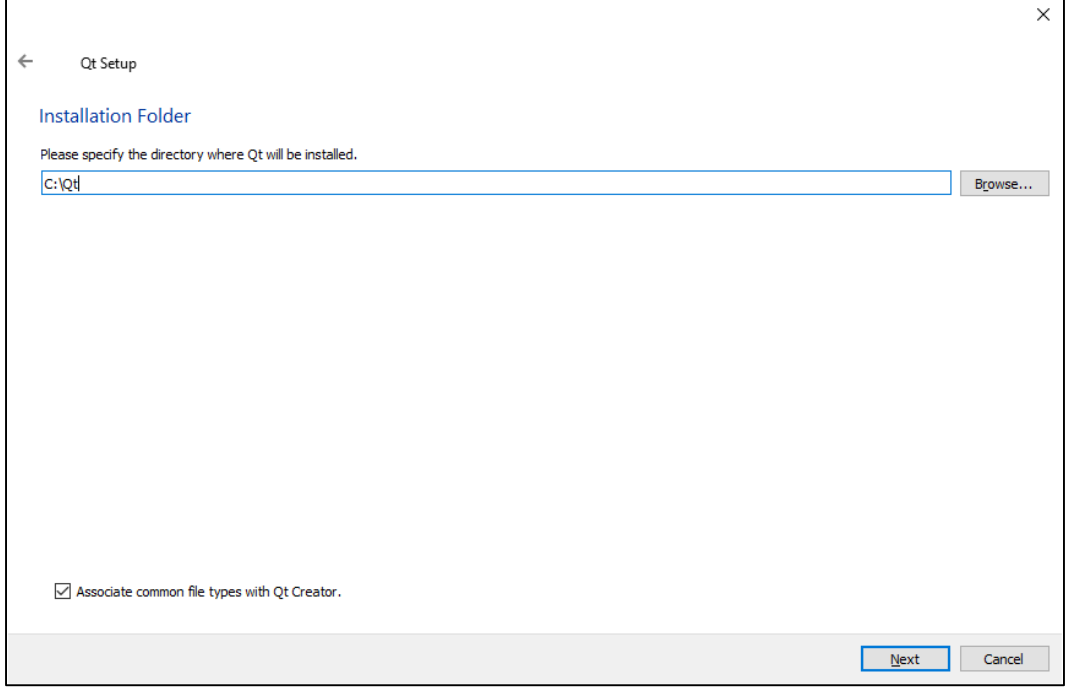

8) Install the MSCV 2017 Kits, you will need Visual Studio 2017 or 2019 installed

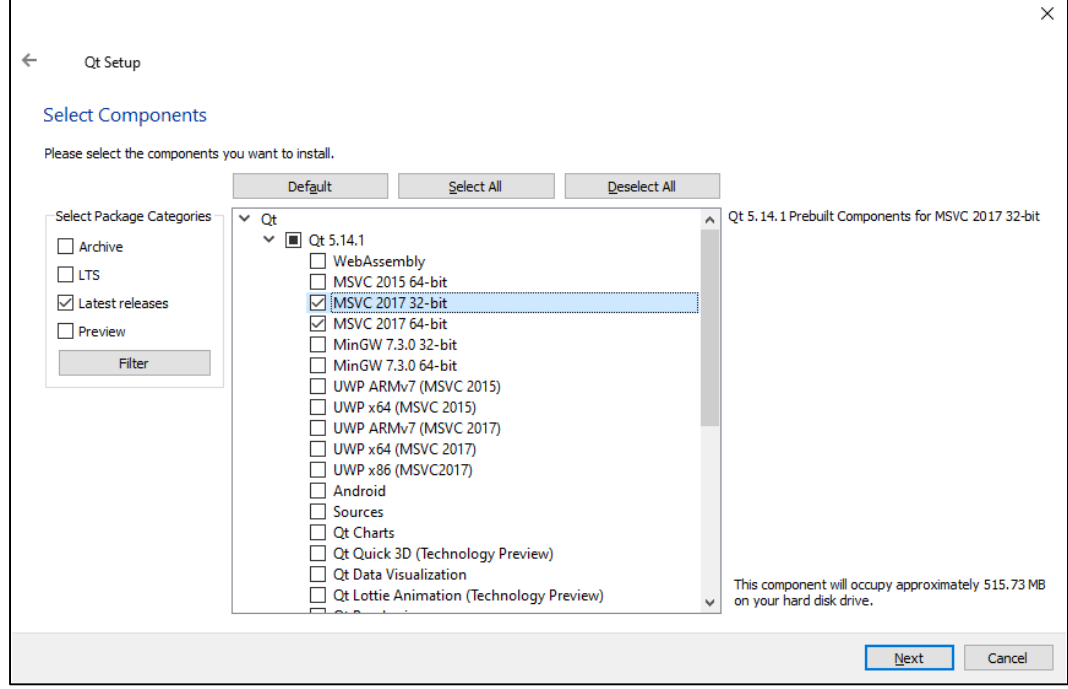

## 9) Agree to the terms

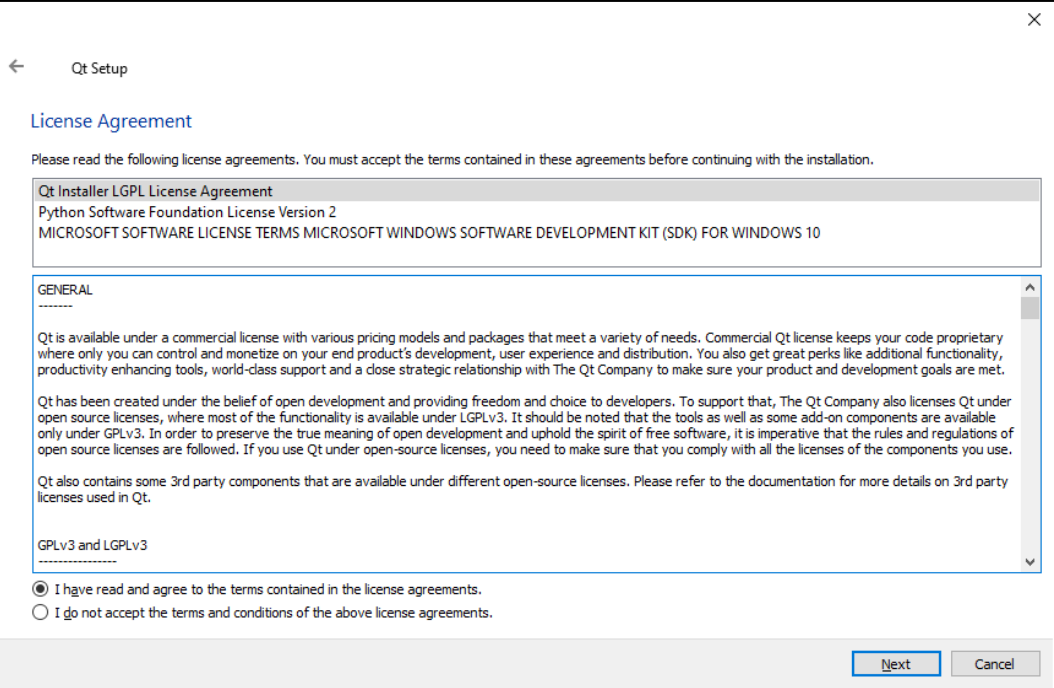

## 10) Name or Pick the folder for the start menu

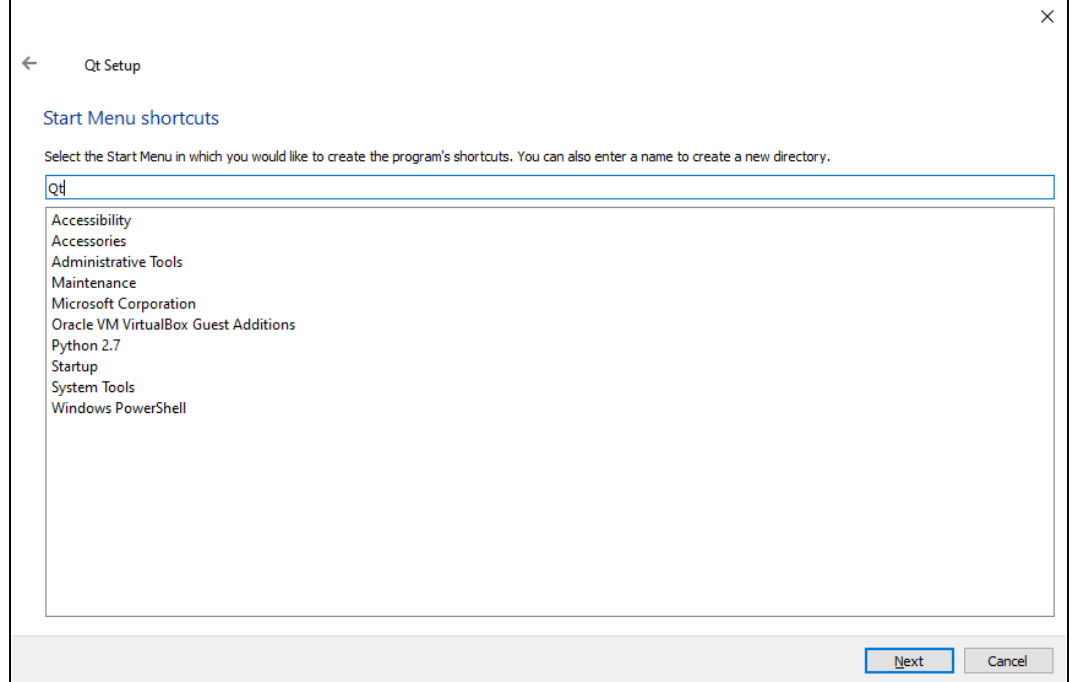

11) Click install and say yes to the prompts

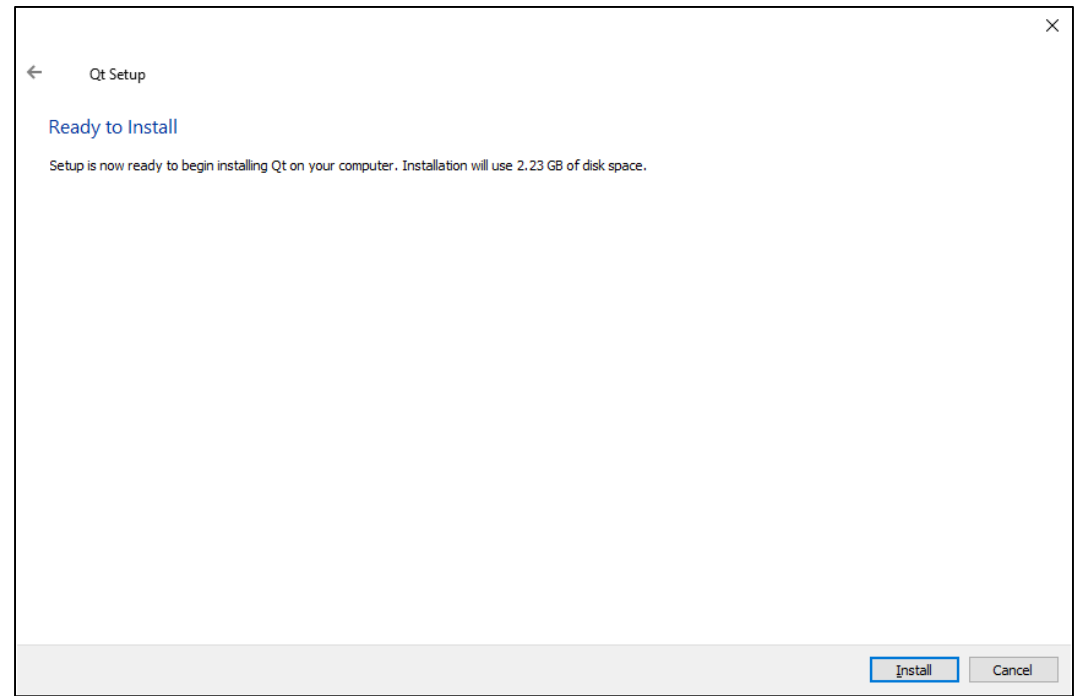

12) Click finish to close the installer

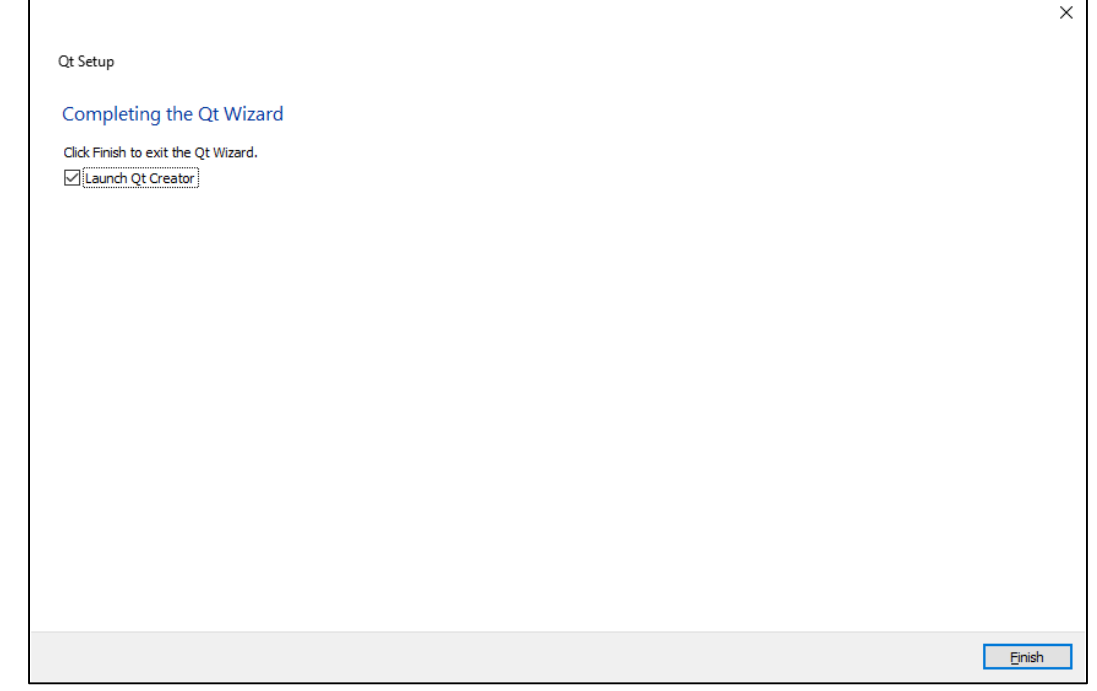